# Aspire L3600 VeritonL460 Service Guide

Service guide files and updates are available on the AIPG/CSD web; for more information please refer to <u>http://csd.acer.com.tw</u>

PRINTED IN TAIWAN

## **Revision History**

Please refer to the table below for the updates made on Aspire L3600 VeritonL460 service guide.

| Date | Chapter | Updates |
|------|---------|---------|
|      |         |         |
|      |         |         |
|      |         |         |

## Copyright

Copyright © 2007 by Acer Incorporated. All rights reserved. No part of this publication may be reproduced, transmitted, transcribed, stored in a retrieval system, or translated into any language or computer language, in any form or by any means, electronic, mechanical, magnetic, optical, chemical, manual or otherwise, without the prior written permission of Acer Incorporated.

### Disclaimer

The information in this guide is subject to change without notice.

Acer Incorporated makes no representations or warranties, either expressed or implied, with respect to the contents hereof and specifically disclaims any warranties of merchantability or fitness for any particular purpose. Any Acer Incorporated software described in this manual is sold or licensed "as is". Should the programs prove defective following their purchase, the buyer (and not Acer Incorporated, its distributor, or its dealer) assumes the entire cost of all necessary servicing, repair, and any incidental or consequential damages resulting from any defect in the software.

Acer is a registered trademark of Acer Corporation. Intel is a registered trademark of Intel Corporation. Pentium 4 and Celeron are trademarks of Intel Corporation. Other brand and product names are trademarks and/or registered trademarks of their respective holders.

## Conventions

The following conventions are used in this manual:

| SCREEN    | Denotes actual messages that appear on screen.    |  |  |
|-----------|---------------------------------------------------|--|--|
| MESSAGES  |                                                   |  |  |
| NOTE      | Gives bits and pieces of additional information   |  |  |
|           | related to the current topic.                     |  |  |
| WARNING   | Alerts you to any damage that might result from   |  |  |
|           | doing or not doing specific actions.              |  |  |
| CAUTION   | Gives precautionary measures to avoid possible    |  |  |
|           | hardware or software problems.                    |  |  |
| IMPORTANT | Remind you to do specific actions relevant to the |  |  |
|           | accomplishment of procedures.                     |  |  |

### Preface

Before using this information and the product it supports, please read the following general information.

- 1. This Service Guide provides you with all technical information relating to the BASIC CONFIGURATION decided for Acer's "global" product offering. To better fit local market requirements and enhance product competitiveness, your regional office MAY have decided to extend the functionality of a machine (e.g. add-on card, modem, or extra memory capability). These LOCALIZED FEATURES will NOT be covered in this generic service guide. In such cases, please contact your regional offices or the responsible personnel/channel to provide you with further technical details.
- 2. Please note WHEN ORDERING FRU PARTS, that you should check the most up-to-date information available on your regional web or channel. If, for whatever reason, a part number change is made, it will not be noted in the printed Service Guide. For ACER-AUTHORIZED SERVICE PROVIDERS, your Acer office may have a DIFFERENT part number code to those given in the FRU list of this printed Service Guide. You MUST use the list provided by your regional Acer office to order FRU parts for repair and service of customer machines.

### Chapter 1 System Specifications 1

| Features                                          | 1  |
|---------------------------------------------------|----|
| Main board Placement                              | 14 |
| Block Diagram                                     | 15 |
| Aspire L3600 Front Panel                          |    |
| Aspire L3600 Rear Panel                           |    |
| Veriton L460 Front Panel                          |    |
| Veriton L460 Rear Panel                           | 19 |
| Hardware Specifications and Configurations        | 20 |
| Power Management Function (ACPI support function) | 24 |

### Chapter 2 System Utilities 25

| Entering Setup               | 26 |
|------------------------------|----|
| Product Information          | 28 |
| Standard CMOS Features       | 29 |
| Advanced BIOS Features       | 32 |
| Integrated Peripherals       |    |
| Power Management             |    |
| PnP/PCI Configuration        |    |
| PC Health Status             |    |
| Frequency/Voltage Control    |    |
| Load Default Settings        |    |
| Set Supervisor/User Password |    |
| Save & Exit Setup            |    |
| Exit Without Saving          |    |
|                              |    |

### Chapter 3 Machine Disassembly and Replacement 56

| General Information                | , |
|------------------------------------|---|
| Disassembly Procedure              | 3 |
| Aspire L3600 Disassembly Procedure |   |
| Veriton L460 Disassembly procedure | 7 |

#### Chapter 4 Troubleshooting 75

### Chapter 5 Jumper and Connector Information 76

| Jumper Setting | 76 | 5 |
|----------------|----|---|
|----------------|----|---|

### Chapter 6 FRU (Field Replaceable Unit) List 77

| Exploded Diagram78 | , |
|--------------------|---|
| Parts82            | 2 |

## System Specifications

### Features

### **Operating System**

□ Microsoft Windows Vista (Home Basic, Home Premium,

Business)

#### Processor

- □ Socket Type: Intel® Socket T LGA 775 pin
- □ Processor Type:
- D Pentium 4 / Pentium D / Pentium Dual Core / Core 2 Duo /

Wolfdale CPUs

### Chipset

- D North Bridge: Intel G31
- □ South Bridge: ICH7DH

### PCB

- □ Form Factor: Micro ATX
- Dimension/Layer: 234 x172mm

#### Memory

- □ Memory Type: DDRII 667/800
- □ Support dual channel DDRII with maximum memory size up to

2GB

- DIMM Slot: 2
- □ Memory Max: 256MB, 512MB, 1GB DDRII 667/800 SDRAM

module.

□ Capacity: Up to 256MB per DIMM with maximum memory size

up to 2 GB

### Video

 $\ \ \, \square \quad D\text{-sub output}$ 

- □ Support from Intel G31
- □ DVI-D output
  - □ Transmitter: Chrontel CH7307C
- □ Support dual view on D-sub+ DVI

### Mini PCI Slots

- □ Slot Type: 3A
- □ PCI Slot Quantity: 1
- □ One mini-PCI slot with type 3A supported. Reserve pins for

Hybrid TV tuner card.

| Pin# | Name     | Description                      |  |
|------|----------|----------------------------------|--|
| 21   | SY_IN1   | S-Video Y Signal Input           |  |
| 22   | SC_IN1   | S-Video C Signal Input           |  |
| 93   | CVBS_IN1 | Composite Video Input            |  |
| 112  | AR_IN1   | Stereo Audio Right Channel Input |  |
| 121  | AL_IN1   | Stereo Audio Left Channel Input  |  |
| 98   | AR_OUT1  | Audio Right Channel Output       |  |
| 100  | AL_OUT1  | Audio Left Channel Output        |  |

- $\hfill\square$  One mini-card slot is reserved for wireless LAN card.
- □ Mini-Card Slot Quantity: 1

### IDE/SATA

- □ Slot Quantity: 1
- □ Transfer rate support:
  - □ PIO Mode: 0/1/2/3/4
  - □ ATA mode: 33/66/100
- $\Box$  Device Type support:
  - □ Combo/DVD Dual/DVD supermulti
- □ Connector Type: SATA IDE connector
- □ Connector Quantity: 2
- □ Storage Type support:
  - $\square$  HDD

### Audio

□ Please refer to 6.9 Acer Audio spec

- □ Codec: Realtek ALC888S
- $\Box$  Connectors support:
  - $\Box$  6 audio in/out put port with auto-detected channel on rear.
  - □ Headphone and microphone on front panel.
  - □ SPDIF
- □ MB header support:
  - $\hfill\square$  1 2\*5 pin Intel FPIO header
- □ Design Criteria:
- D Meet Microsoft Vista Premium requirement

### LAN

- □ LAN Control: Intel 82573L GbE LAN controller
- □ Support WOL from S5

### USB

□ Controller: ICH7-DH

- □ Connectors Quantity: 8
  - $\Box$  Rear connectors: 4
  - □ On-board header: 2 (4 USB ports)
    - 2 2\*5 Pin Intel FPIO header for front panel USB ports
- □ Data transfer rate support:
- □ USB 2.0/1.1

#### 1394

□ TI TSB43AB23PDTG4 is required.

### BIOS

- □ SST 49LF004B FWH
- □ 4Mbit symmetrical Flash

### Front I/O port

- □ VeritonL460
  - □ 4 USB ports
  - 1 headphone out (follow HD audio spec, meet Vista Premium

criteria)

□ 1 microphone in (follow HD audio spec, meet Vista Premium

criteria)

- □ Aspire L3600
  - □ 2 USB Port
  - □ 1 headphone out (follow HD audio spec, meet Vista Premium

criteria)

□ 1 microphone in (follow HD audio spec, meet Vista Premium

criteria)

- □ 14-pin 1394 Port
- □ 1 4-1 card reader port (MS/MS Pro/MMC/SD/XD)

### Rear I/O connectors

- □ Veriton L460
  - □ 1 GigaLAN port

- □ 4 USB Ports
- $\Box$  1 D-sub + DVI monitor port
- □ 6 Audio Jack port (follow HD audio spec, meet Vista

Premium criteria)

- □ Aspire L3600
  - □ 1 GigaLAN port
  - □ 4 USB Ports
  - $\Box$  1 D-sub + DVI monitor port
  - □ 6 Audio Jack port (follow HD audio spec, meet Vista

Premium criteria)

- □ 1 1394 port 6 pin
- $\Box$  1 SPDIF
- $\hfill\square$  2 Antenna input for cable and FM
- $\hfill\square$  1 8 pin mini-dip AV in

### **On-board connectors**

- □ Processor Support
  - □ Socket 775
  - □ Intel Celeron / Pentium Dual Core / Core 2 Duo / Yorkfield /

Wolfdale CPUs

- □ FSB 533/800/1066/1333 (TBD)MHz CPUs
- □ Intel 2006 FMB (65W)
- □ Chipset
  - $\Box$  North bridge: Intel G31
  - □ South bridge: Intel ICH7-DH
- □ I/O Expansion Slots
  - □ One mini-PCI slot with type 3A supported. Reserve pins for

Hybrid TV tuner card.

 $\hfill\square$  One mini-card slot is reserved for wireless LAN card.

□ Memory

- □ Two DDRII so-DIMM sockets
- □ 512MB, 1GB, DDRII 667/800 SDRAM module
- □ Support dual channel DDRII memory bus
- $\hfill\square$  Onboard Devices
  - $\Box$  VGA graphics

 $\square$  Support integrated graphic display

 $\square$  Display output should support DVI and D-sub output.

□ Networking

□ Intel 82573L (Vidalia) GbE LAN solution

 $\square$  Port with Activity and Link indicators

□ Meet Intel Viiv technology requirement.

 $\Box$  Audio system

 $\square$  Realtek ALC888S codec.

□ Compliance with HD audio and support UAA interface.

□ Stereo channel HD audio output in rear panel.

□ Audio solution should meet Vista Premium

requirement.

□ SPDIF coaxial output (Aspire L3600)

□ 2\*5 pin Intel FPIO spec. Microphone In/ Headphone

Out pin connectors for front panel audio adapter.

 $\Box$  USB

□ Two (2) USB ports. (Aspire L3600)

□ Four (4) USB ports on front panel. (Veriton L460)

□ Four (4) USB ports on rear panel

□ All ports should comply with USBSIG USB 1.1 and 2.0

spec

□ IEEE-1394a (Aspire L3600)

□ TI TSB43AB23PDTG4 is required.

□ Super I/O controller support including:

□ ITE 8718 is recommended.

 $\square$  Controllable of fan speed on boot-up.

 $\hfill\square$  On-board storage

 $\square$  Two (2) ports serial-ATA available on board.

 $\Box$  One (1) port PATA available on board.

 $\Box$  Others

- □ Front panel I/O connector
- □ Clear CMOS Connector (3-pin)

- □ Plug and Play support
- □ APM 1.2 support
- □ Advanced Configuration and Power Interface (ACPI 2.0c or

greater) support including the S1, S3, S4 and S5 states.

□ One GPIO pin for Acer One Button Recovery function.

### **ACAdapter**

- □ Universal AC adapter, 90~264V AC, 47~63HZ
- □ 3-pin 135W with 19V DC output

## Main board Placement

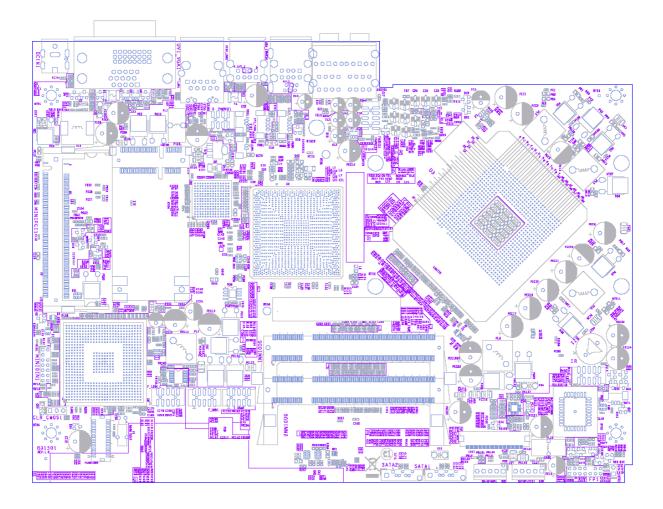

## **Block Diagram**

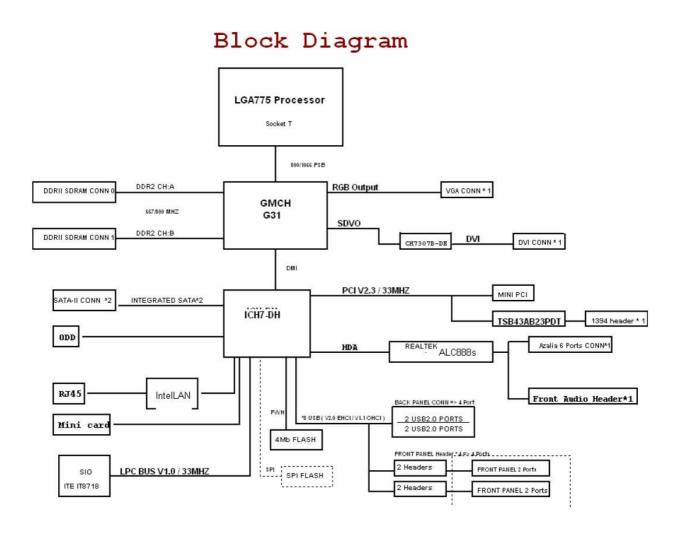

## Aspire L3600 Front Panel

The computer's front panel consists of the following:

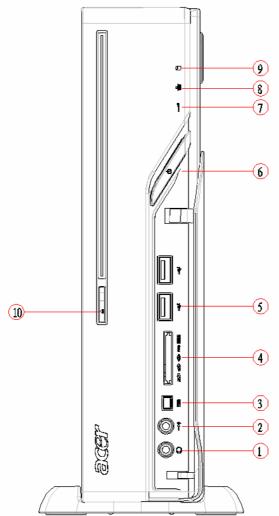

| Label | Description      |  |  |
|-------|------------------|--|--|
| 1     | SPEAKER OUT      |  |  |
| 2     | MIC PHONE        |  |  |
| 3     | 1394 PORTS       |  |  |
| 4     | CARD-READER port |  |  |
| 5     | USB PORTS        |  |  |
| 6     | POWER BUTTON     |  |  |
| 7     | IR LED           |  |  |
| 8     | LAN LED          |  |  |
| 9     | HDD LED          |  |  |
| 10    | ODD BUTTON       |  |  |

## Aspire L3600 Rear Panel

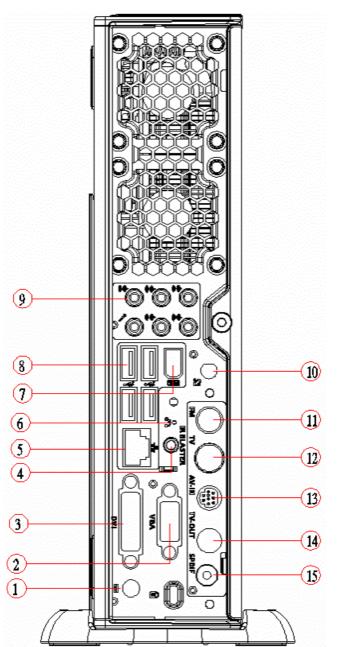

| <b>Label</b> | Description | Label | Description  |
|--------------|-------------|-------|--------------|
| 1            | DC jack     | 9     | 6audio jacks |
| 2            | VGA         | 10    | ANTENNA Port |
| 3            | DVII port   | 11    | FM Port      |
| 4            | IR-Blaster  | 12    | TV Port      |
| 5            | LAN PORT    | 13    | AV IN        |
| 6            | OBR         | 14    | TV OUT       |
| 7            | 1394 Port   | 15    | Spdif Port   |
| 8            | USB PORTS   |       |              |

# VeritonL460 Front Panel

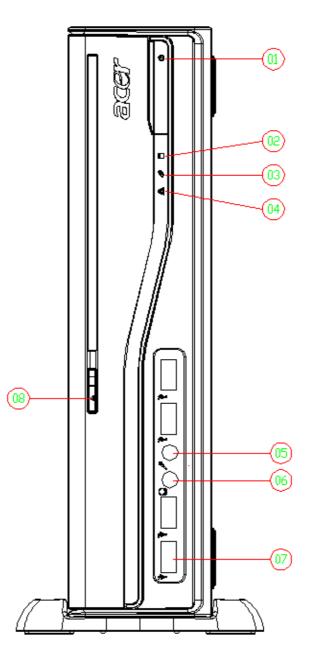

| Label | Description  |  |
|-------|--------------|--|
| 1     | POWER BUTTON |  |
| 2     | HDD LED      |  |
| 3     | HDD LED      |  |
| 4     | ODD LED      |  |
| 5     | SPEAKER OUT  |  |
| 6     | MIC PHONE    |  |
| 7     | USB PORTS    |  |
| 8     | ODD BUTTON   |  |

# VeritonL460 Rear Panel

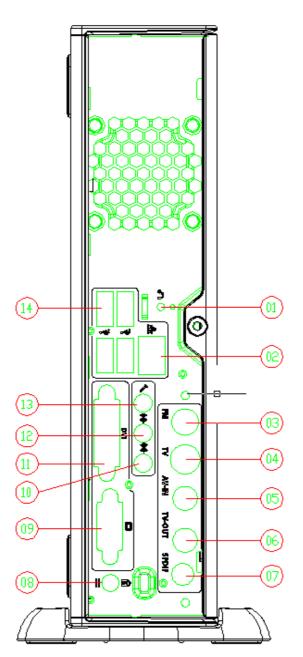

| <b>Label</b> | Description | Label | Description |
|--------------|-------------|-------|-------------|
| 1            | OBR         | 8     | DC jack     |
| 2            | LAN PORT    | 9     | VGA         |
| 3            | FM Port     | 10    | LINE OUT    |
| 4            | TV Port     |       | DVII port   |
| 5            | AV IN       | 12    | LINE IN     |
| 6            | TV OUT      | 13    | MIC         |
| 7            | Spdif Port  | 14    | USB PORTS   |

# Hardware Specifications and Configurations

### Processor

| Item              | Specification                                    |  |
|-------------------|--------------------------------------------------|--|
| Туре              | Pentium 4 / Pentium D / Pentium Dual Core / Core |  |
|                   | 2 Duo / Wolfdale CPUs                            |  |
| Socket            | LGA 775 pin                                      |  |
| FSB               | FSB 800/1066 MHz CPUs                            |  |
| Minimum operating | o MHz (If Stop CPU Clock in Sleep State in BIOS  |  |
| speed             | Setup is set to Enabled.)                        |  |

### BIOS

| Item                       | Specification                          |
|----------------------------|----------------------------------------|
| BIOS code programmer       | The SST 49LF004B Firmware Hub (FWH)    |
|                            | or supported alternative FWH will be   |
|                            | implemented on the Beagle motherboard. |
| BIOS version               | V2.4                                   |
| BIOS ROM type              | Symmetrical Flash                      |
| BIOS ROM size              | 4Mb                                    |
| Device Boot Support        | - 1st priority: SATA HDD               |
|                            | - 2nd priority: CD-ROM                 |
|                            | - 3rd priority: LAN                    |
|                            | - 4th priority: USB device             |
| Support to LS-120 drive    | YES                                    |
| Support to BIOS boot block | YES                                    |
| feature                    |                                        |

## **BIOS Hotkey List**

| Hotkey | Function                 | Description                          |
|--------|--------------------------|--------------------------------------|
| Del    | Enter BIOS Setup Utility | Press while the system is booting to |
|        |                          | enter BIOS Setup Utility.            |

## Main Board Major Chips

| Item                 | Specification        |
|----------------------|----------------------|
| North Bridge         | Intel G31            |
| South Bridge         | ICH7DH               |
| APG controller       | Integrated           |
| Super I/O controller | IT8718F              |
| Audio controller     | Realtek / ALC888S-GR |
| LAN controller       | Intel 82573L         |
| HDD controller       | ICH7DH               |

## Memory Combinations

| Slot                            | Memory     | Total Memory |
|---------------------------------|------------|--------------|
| Slot 1                          | 512MB, 1GB | 512MB~2GB    |
| Slot 2                          | 512MB, 1GB | 512MB~2GB    |
| Maximum System Memory Supported |            | 512MB~2GB    |

### System Memory

| Item                             | Specification                         |
|----------------------------------|---------------------------------------|
| Memory slot number               | 2 slot                                |
| Support Memory size per socket   | 512MB/1GB                             |
| Support memory type              | DDRII                                 |
| Support memory interface         | DDRII 667/800 SDRAM module            |
| Support to parity check feature  | Yes                                   |
| Support to error correction code | No                                    |
| (ECC) feature                    |                                       |
| Memory module combinations       | You can install memory modules in any |
|                                  | combination as long as they match the |
|                                  | above specifications.                 |

## Audio Interface

| Item                   | Specification                        |
|------------------------|--------------------------------------|
| Audio controller       | ICH7DH                               |
| Audio controller type  | Realtek ALC888S                      |
| Audio channel          | codec 7.1                            |
| Audio function control | Enable/disable by BIOS Setup         |
| Mono or stereo         | Stereo                               |
| Compatibility          | Sound Blaster Pro/16 compatible      |
|                        | Mixed digital and analog high        |
|                        | performance chip Enhanced stereo     |
|                        | full duplex operation High           |
|                        | performance audio accelerator and    |
|                        | AC'97 support Full native DOS        |
|                        | games compatibility Virtual FM       |
|                        | enhances audio experience through    |
|                        | real-time FM-to-Wavetable            |
|                        | conversionMPU-401 (UART mode)        |
|                        | interface for Wavetable synthesizers |
|                        | and MIDI devices Integrated dual     |
|                        | game port Meets AC'97and WHQL        |
|                        | specifications                       |
| Music synthesizer      | Yes, internal FM synthesizer         |
| Sampling rate          | 48 KHz (max.)                        |
| MPU-401 UART support   | Yes                                  |
| Microphone jack        | Supported                            |
| Headphone jack         | Supported                            |

## SATA Interface

| Item                         | Specification      |
|------------------------------|--------------------|
| SATA controller              | Super I/O ITE 8718 |
| SATA controller resident bus | PCI bus            |
| Number of SATA channel       | SATA X 1           |
| Support bootable CD-ROM      | YES                |

### **USB** Port

| Item                    | Specification                                          |
|-------------------------|--------------------------------------------------------|
| Universal HCI           | USB 2.0/1.1                                            |
|                         | Support legacy keyboard for legacy<br>mode             |
| USB Connectors Quantity | Rear connectors: 4<br>On-board header: 2 (4 USB ports) |

### Environmental Requirements

| Item                 | Specification                                         |  |
|----------------------|-------------------------------------------------------|--|
| Temperature          |                                                       |  |
| Operating            | $+5^{\circ}C \sim +35^{\circ}C$                       |  |
| Non-operating        | -20 ~ +60°C (Storage package)                         |  |
| Humidity             |                                                       |  |
| Operating            | 15% to 80% RH                                         |  |
| Non-operating        | 10% to 90% RH                                         |  |
| Vibration            |                                                       |  |
| Operating (unpacked) | 5 ~ 500 Hz: 2.20g RMS random, 10 minutes per axis     |  |
|                      | in all 3 axes                                         |  |
|                      | 5 ~500 Hz: 1.09g RMS random, 1 hour per axis in all 3 |  |
|                      | axes                                                  |  |

### ACAdapter

- Universal AC adapter, 90~264V AC, 47~63HZ
- 3-pin 135W with 19V DC output

### **Power Management Function (ACPI support function)**

#### Device Standby Mode

- Independent power management timer for hard disk drive devices (0-15 minutes, time step=1 minute).
- Hard disk drive goes into Standby mode (for ATA standard interface).
- Disable V-sync to control the VESA DPMS monitor.
- Resume method: device activated (Keyboard for DOS, keyboard & mouse for Windows).
- Resume recovery time: 3-5 sec.

#### Global Standby Mode

- Global power management timer (2-120 minutes, time step=10 minute).
- Hard disk drive goes into Standby mode (for ATA standard interface).
- Disable H-sync and V-sync signals to control the VESA DPMS monitor.
- Resume method: Return to original state by pushing external switch button, modem ring in, keyboard and mouse for APM mode.
- Resume recovery time: 7-10 sec.

#### Suspend Mode

- Independent power management timer (2-120 minutes, time step=10 minutes) or pushing externa switch button.
- CPU goes into SMM.
- CPU asserts STPCLK# and goes into the Stop Grant State.
- LED on the panel turns amber colour.
- Hard disk drive goes into SLEEP mode (for ATA standard interface).
- Disable H-sync and V-sync signals to control the VESA DPMS monitor.
- Ultra I/O and VGA chip go into power saving mode.
- Resume method: Return to original state by pushing external switch button, modem ring in, keyboard and mouse for APM mode.
- Return to original state by pushing external switch button, modem ring in and USB keyboard for ACPI mode.

#### ACPI

- ACPI specification 1.0b.
- S0, S1, S3 and S5 sleep state support.
- On board device power management support.
- On board device configuration support.

## System Utilities

The manufacturer or the dealer already configures most systems. There is no need to run Setup when starting the computer unless you get a Run Setup message.

The Setup program loads configuration values into the battery-backed nonvolatile memory called CMOS RAM. This memory area is not part of the system RAM.

**NOTE:** If you repeatedly receive Run Setup messages, the battery may be bad/flat. In this case, the system cannot retain configuration values in CMOS.

Before you run Setup, make sure that you have saved all open files. The system reboots immediately after you exit Setup.

## **Entering Setup**

Power on the computer and the system will start POST (Power On Self Test) process. When the message of "Press DEL to enter SETUP" appears on the screen, press the key of [Delete] to enter the setup menu.

**NOTE:** If the message disappears before you respond and you still wish to enter Setup, restart the system by turning it OFF and On. You may also restart the system by simultaneously pressing [Ctrl+ Alt+ Delete].

The Setup Utility main menu then appears:

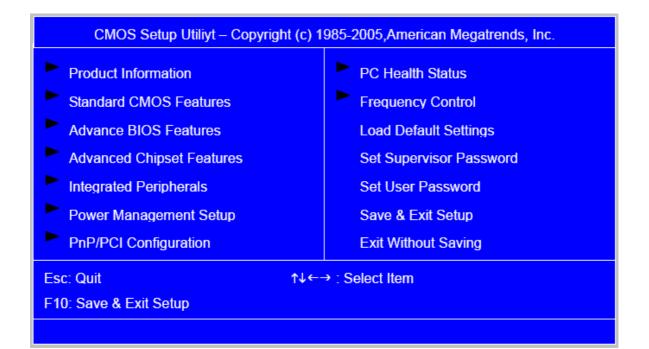

The items in the main menu are explained below:

| Parameter           | Description                                                       |
|---------------------|-------------------------------------------------------------------|
| Production          | This page shows the relevant information of the main board        |
| Information         |                                                                   |
| Standard CMOS       | This setup page includes all the items in standard compatible     |
| Features            | BIOS                                                              |
| Advance BIOS        | This setup page includes all the items of Award special enhanced  |
| Features            | features                                                          |
| Advance Chipset     | This setup page includes all advanced chipset features            |
| Features            |                                                                   |
| Integrated          | This setup page includes all onboard peripherals                  |
| Peripherals         |                                                                   |
| Power Management    | This setup page includes all the items of Green function features |
| Setup               |                                                                   |
| PnP/PCI             | This setup page includes all configurations of PCI & PnP ISA      |
| Configuration       | resources                                                         |
| PC Health Status    | This setup page is the System auto detect Temperature, voltage,   |
|                     | and fan speed                                                     |
| Load Optimized      | Load Optimized Settings Default Settings indicates the value of   |
| Defaults            | the system parameters which the system would be in best           |
|                     | performance configuration                                         |
| Set Supervisor      | Change, set or disable password. It allows you to limit access to |
| Password            | the system and Setup, or just to Setup                            |
| Set User Password   | Change, set or disable password. It allows you to limit access to |
|                     | the System                                                        |
| Save & Exit Setup   | Save CMOS value settings to CMOS and exit setup                   |
| Exit Without Saving | Abandon all CMOS value changes and exit setup                     |

# **Product Information**

The screen below appears if you select Product Information from the main menu: The Product Information menu contains general data about the system, such as the product name, serial number, BIOS version, etc. This information is necessary for troubleshooting (maybe required when asking for technical support).

| Product Name                | Veriton L460 | Item Help    |
|-----------------------------|--------------|--------------|
| Main Board ID               | G31GZ        | Manufaurt    |
| System S/N                  | 00000000     | Menu Level 🕨 |
| System Manufacture Name     | Acer         |              |
| Main Board Manufacture Name | Acer         |              |
| System BIOS Version         | v6.00        |              |
| SMBIOS Version              | 2.4          |              |
| System BIOS ID              | 775A1D03     |              |
| BIOS Release Date           | 07/20/2007   |              |

The following table describes the parameters found in this menu:

| Parameter           | Description                                  |
|---------------------|----------------------------------------------|
| Production Name     | This item lists the product name             |
| System S/N          | This item lists the system serial number     |
| Main Board ID       | This item lists the main board ID            |
| Main Board S/N      | This item lists the main board serial number |
| System BIOS Version | This item lists the system BIOS version      |
| SMBIOS Version      | This item lists the system SMBIOS version    |
| System BIOS ID      | This item lists the system BIOS ID           |
| BIOS Release Date   | This item lists the BIOS release date        |

## **Standard CMOS Setup**

Select standard CMOS features from the main menu to configure some basic parameters in your system the following screen shows the standard CMOS features menu:

| Day- Date (MM:DD:YY) | Sun 07/22/2007       | Item Help                           |
|----------------------|----------------------|-------------------------------------|
| System Time          | 11:54:33             |                                     |
| Base Memory Size     | 512MB                |                                     |
| Extended Memory Size | 1015MB               | Menu Level 🕨                        |
| Total Memory Size    | 1015MB               |                                     |
| IDE Channel 0 Maser  | [None]               | Change the day, month, year and the |
| IDE Channel 0 Slave  | [None]               | century                             |
| IDE Channel 1 Master | [None]               |                                     |
| IDE Channel 1 Slave  | [SATA:PM-WDC WD2000] |                                     |
| IDE Channel 2 Slave  | [Network:IBA GE Slo] |                                     |
| IDE Channel 3 Slave  | [None]               |                                     |
| IDE Channel 4 Slave  | [None]               |                                     |
| IDE Channel 5 Slave  | [None]               |                                     |
| Video Setting        | [EGA/VGA]            |                                     |
| Halt on Setting      | [All, But Keyboard]  |                                     |

| IDE HDD Auto Detection     | [Press Enter]     | Item Help                          |
|----------------------------|-------------------|------------------------------------|
| IDE Channel x Master/Slave | [Auto]            | Menu Level 🕨                       |
| Access Mode                | [Auto]            |                                    |
| Capacity                   | SATA:PM-WDCWD2000 | Change the day, month, year and th |
| Cylinder                   | XXXXX             | century                            |
| Head                       | XXXXX             |                                    |
| Precomp                    | XXXX              |                                    |
| Landing zone               | XXXX              |                                    |
| Sector                     | XXXXX             |                                    |

The following table describes the parameters found in this menu.

| Parameter        | Description                    | Options                       |
|------------------|--------------------------------|-------------------------------|
| Date             | To set the date following the  | Week: From [Sun.] to          |
|                  | weekday-month-date-year format | [Sat.]. determined by         |
|                  |                                | BIOS and is display           |
|                  |                                | only                          |
|                  |                                | Day: from [1] to [31] (or the |
|                  |                                | maximum allowed in            |
|                  |                                | the month.                    |
|                  |                                | Year: from 1999 to 2099       |
| System Time      | To set the time following the  | The items format is [hour]    |
|                  | hour-minute-second format      | [minute][second]. The time    |
|                  |                                | is calculated base on the     |
|                  |                                | 24-hour timer clock.          |
| Base Memory Size | 512MB for system base memory   |                               |

| Parameter     | Description                 | Options                                   |
|---------------|-----------------------------|-------------------------------------------|
| Extended      | The BIOS determines         |                                           |
| Memory Size   | how much extended           |                                           |
|               | memory is present during    |                                           |
|               | the POST. This is the       |                                           |
|               | amount of memory            |                                           |
|               | located above 1MB in the    |                                           |
|               | memory address map of       |                                           |
|               | CPU                         |                                           |
| Total Memory  | Total memory size for the   |                                           |
| Size          | system                      |                                           |
| IDE Channel   | Hard disk drive             | [Enter] for detection options             |
| X Master      | connected to channel X      | [Auto]: BIOS automatically detects IDE    |
| IDE Channel   | master or slave port. To    | devices during POST (default)             |
| X Slave       | enter the IDE Master or     | [None]: No IDE devices are used and the   |
|               | Slave setup, press          | system will skip the automatic            |
|               | [Enter]. The IDE            | detection step and allow for faster       |
|               | CD-ROM is always            | system start up                           |
|               | automatically detected      | [Manual]: Manually input the correct      |
|               |                             | settings                                  |
|               |                             | [Access Mode]: To set the access mode for |
|               |                             | the hard drive.                           |
|               |                             | The four options are:                     |
|               |                             | CHS/LBA/Large/Auto (default: Auto)        |
|               |                             | Cylinder: Number of cylinders             |
|               |                             | Head: Number of heads                     |
|               |                             | Precomp: Write precomp                    |
|               |                             | Landing Zone: Landing Zone                |
|               |                             | Sector: Number of sectors                 |
| Video Setting | Select the type of primary  |                                           |
|               | video subsystem             |                                           |
| Halt on       | This item enables use to    | All Errors                                |
|               | select the situation if the | No Errors                                 |
|               | BIOS stops the POST         | All, But Keyboard                         |
|               | process and the             | All, But Diskette                         |
|               | notification                | All, But Disk/Key                         |

### Advanced Setup

The following screen shows the Advanced Setup:

| Hard Disk Boot Priority   | [Press Enter] | Item Help                               |
|---------------------------|---------------|-----------------------------------------|
| Virus Warning             | [Disabled]    |                                         |
| Quick Power on Self Test  | [Enabled]     | Menu Level 🕨                            |
| Silent Boot               | [Enabled]     |                                         |
| Second Boot Device        | [Hard Disk]   | Allows you to choose the Virus warning  |
| Third Boot Device         | [CDROM]       | feature for IDE Hard Disk boot sector   |
| Boot From Other Device    | [Enabled]     | protection. If this function is enabled |
| Boot Up Numlock Status    | [Enabled]     | and someone attempt to write data in    |
| Security Option           | [Setup]       | this area, BIOS will show a warning     |
| APIC Mode                 | [Enabled]     | message on screen and alarm beep        |
| HDD S.M.A.R.T. Capability | [Disabled]    |                                         |

| Parameter      | Description                                  | Options       |
|----------------|----------------------------------------------|---------------|
| Hard Disk Boot | This features displays the Hard Disk Boot    | [Press Enter] |
| Priority       | Device priority from high to low and allows  |               |
|                | users to set the Hard Disk Boot Device       |               |
|                | Priority. Press [Enter] to enter the setting |               |
|                | screen. Use wory to select a device, then    |               |
|                | press <+> to move it up, or <-> to move it   |               |
|                | down the list. Press <esc> to exit.</esc>    |               |

| Parameter     | Description                                         | Options               |
|---------------|-----------------------------------------------------|-----------------------|
| Virus Warning | This feature allows you to enable the VIRUS         | [Enabled], [Disabled] |
|               | warning function for IDE Hard Disk boot sector      |                       |
|               | protection. If this function is enabled and there   |                       |
|               | is someone attempts to write data to this area,     |                       |
|               | BIOS will show a warning message on screen          |                       |
|               | and the alarm will beep.                            |                       |
| Quick Power   | This feature allows the system to skip certain      | [Enabled], [Disabled] |
| On Self Test  | tests while booting. When this function is          |                       |
|               | enabled, it will decrease the time needed to boot   |                       |
|               | the system, which means to quick power on           |                       |
|               | self-test function.                                 |                       |
| Silent Boot   | This feature allows you to enable or disable if the | [Enabled], [Disabled] |
|               | screen logo to display or not during POST           |                       |
| First/Second/ | The item allows you to see the sequence of boot     | [Floppy], [LS120],    |
| Third Boot    | device where BIOS attempts to load the disk         | [Hard Disk],          |
| Device        | operation system.                                   | [CD-ROM], [ZIP],      |
|               |                                                     | [USB-FDD],            |
|               |                                                     | [USB-ZIP],            |
|               |                                                     | [USB-CDROM],          |
|               |                                                     | [USB-HDD], [LAN],     |
|               |                                                     | [Disabled]            |
| Boot From     | This item allows user to enable or disable to boot  | [Enabled], [Disabled] |
| Other Devices | from other device                                   |                       |
| Boot Up       | This item allows user to enable or disable to set   | [Enabled], [Disabled] |
| NumLock       | keyboard is number keys or arrow keys               |                       |
| Status        |                                                     |                       |
| Security      | This category allows you to limit access to the     | [System], [Setup]     |
| Option        | system and Setup, or just to Setup.                 |                       |
| APIC Mode     | This option is used to set up enable or disable     | [Enabled], [Disabled] |
|               | the APCI function                                   |                       |
| HDD           | S.M.A.R.T. which allows your hard disk to report    | [Enabled], [Disabled] |
| S.M.A.R.T     | any read/write errors and issue a warning when      |                       |
| Capability    | LDCM installed                                      |                       |

| Dual Monitor Support  | [Disabled] | Item Help    |
|-----------------------|------------|--------------|
| Frame Buffer Size     | [64MB]     |              |
| CPU Frequency         | [200.0]    | Menu Level > |
| Spread Spectrum       | [Enabled]  |              |
| HT Spread Spectrum    | [Disabled] |              |
| SSE/SSE2 Instructions | [Enabled]  |              |
|                       |            |              |
|                       |            |              |
|                       |            |              |
|                       |            |              |

## Advanced Chipset Setup

| Parameter         | Description                           | Options               |
|-------------------|---------------------------------------|-----------------------|
| Dual Monitor      | This category allows you to enable or | [Enabled], [Disabled] |
| Support           | disable dual monitor support function |                       |
| Frame Buffer Size | This field displays how much frame    |                       |
|                   | buffer size of the system.            |                       |
| CPU Frequency     | This field allows you to determine    |                       |
|                   | CPU frequency of the system.          |                       |

| Parameter    | Description                                   | Options               |
|--------------|-----------------------------------------------|-----------------------|
| Spread       | When the system clock generator pulses,       | [Enabled], [Disabled] |
| Spectrum     | the extreme values of the pulse generate      |                       |
|              | excess EMI. Enabling pulse spectrum           |                       |
|              | spread modulation changes the extreme         |                       |
|              | values from spikes to flat curves, thus       |                       |
|              | reducing EMI. This benefit may in some        |                       |
|              | case be outweighed by problems with           |                       |
|              | timing-critical devices, such as a            |                       |
|              | clock-sensitive SCSI device.                  |                       |
| HT Spread    | Enables or Disables HT Spread Spectrum.       | [Enabled], [Disabled] |
| Spectrum     | HT is Hyper Transport between CPU and         |                       |
|              | North Bridge.                                 |                       |
| SSE/SSE2     | This feature controls the availability of the | [Enabled], [Disabled] |
| Instructions | processor's SSE and SSE2 instruction sets.    |                       |
|              | When enabled, the processor's SSE and         |                       |
|              | SSE2 instruction sets are enabled. Software   |                       |
|              | applications can make use of those            |                       |
|              | instructions to better process large          |                       |
|              | amounts of data quickly.                      |                       |
|              | When disabled, the processor's SSE and        |                       |
|              | SSE2 instruction sets are disabled.           |                       |
|              | Software applications will not be able to use |                       |
|              | those instructions to process multiple data   |                       |
|              | elements simultaneously. However, the         |                       |
|              | processor's MMX instruction set will still    |                       |
|              | be available for use. It is highly            |                       |
|              | recommended that you leave this BIOS          |                       |
|              | feature at the default setting.               |                       |

## **Integrated Peripherals**

| CMOS Setup Utiliyt – Copyright (c) 1985-2005,American Megatrends, Inc.<br>Integrated Peripherals |                         |                                      |  |
|--------------------------------------------------------------------------------------------------|-------------------------|--------------------------------------|--|
| IDE Function Setup                                                                               | [Press Enter]           | Item Help                            |  |
| Onboard Device Setup                                                                             | [Press Enter]           | Menu Level 🕨                         |  |
| Onboard I/O Chip Setup                                                                           | [Press Enter]           |                                      |  |
|                                                                                                  |                         |                                      |  |
|                                                                                                  |                         |                                      |  |
|                                                                                                  |                         |                                      |  |
|                                                                                                  |                         |                                      |  |
|                                                                                                  |                         |                                      |  |
| ↑↓←→: Move ENTER: Select                                                                         | t Item +/-/PU/PD: Value | F10: Save ESC: Exit F1: General Help |  |
| F5: Previous                                                                                     | Values                  | F7: Optimized Defaults               |  |

| Parameter          | Description                       | Options       |
|--------------------|-----------------------------------|---------------|
| IDE Function Setup | This page allows you to setup IDE | [Press Enter] |
|                    | function                          |               |
| Onboard Device     | This page allows you to setup     | [Press Enter] |
| Setup              | onboard devices.                  |               |
| Onboard I/O Chip   | This page allows you to setup     | [Press Enter] |
| Setup              | onboard I/O chip.                 |               |

## Integrated Peripherals-IDE Function

#### Setup

| CMOS Setup Utiliyt – Copyright (c) 1985-2005,American Megatrends, Inc.<br>IDE Function Setup |           |                         |                                    |
|----------------------------------------------------------------------------------------------|-----------|-------------------------|------------------------------------|
| OnChip IDE Channel                                                                           | 0         | [Enabled]               | Item Help                          |
| Primary Master                                                                               | PIO       | [Auto]                  |                                    |
| Primary Slave                                                                                | PIO       | [Auto]                  |                                    |
| Primary Master                                                                               | UDMA      | [Auto]                  | Menu Level 🕨                       |
| Primary Slave                                                                                | UDMA      | [Auto]                  |                                    |
| OnChip IDE Channel                                                                           | 1         | [Enabled]               |                                    |
| Primary Master                                                                               | PIO       | [Auto]                  |                                    |
| Primary Slave                                                                                | PIO       | [Auto]                  |                                    |
| Primary Master                                                                               | UDMA      | [Auto]                  |                                    |
| Primary Slave                                                                                | UDMA      | [Auto]                  |                                    |
| IDE DMA Transfer Ac                                                                          | cess      | [Enabled]               |                                    |
| SATA 1                                                                                       |           | [Enabled]               |                                    |
| SATA 2                                                                                       |           | [Enabled]               |                                    |
| IDE Prefetch Mode                                                                            |           | [Enabled]               |                                    |
| IDE HDD Block Mode                                                                           | ;         | [Enabled]               |                                    |
| SATA Port Speed Settings                                                                     |           | [Auto]                  |                                    |
|                                                                                              |           |                         |                                    |
| ↑↓←→: Move ENTER:                                                                            | Select It | em +/-/PU/PD: Value F10 | ): Save ESC: Exit F1: General Help |
| F5: Previous Values F7: Optimized Defaults                                                   |           |                         | Optimized Defaults                 |

| Parameter       | Description                                              | Options    |
|-----------------|----------------------------------------------------------|------------|
| IDE             | The four IDE PIO fields let you set a PIO mode (0-4)     |            |
| Primary/Second  | for each of the four IDE devices that the onboard IDE    |            |
| ary             | interface supports. Modes 0 through 4 provide            |            |
| Master/Slave    | increased performance. In Auto mode, the system          |            |
| PIO             | automatically determines the best mode for each          |            |
|                 | device.                                                  |            |
| On-Chip IDE     | The Chipset contains a PCI IDE interface with support    | [Enabled], |
| First/Second    | for two IDE channels. Select Enabled to activate the     | [Disabled] |
| Channel         | first and/or second IDE interface. Select Disabled to    |            |
|                 | deactivate an interface, if you install a primary and/or |            |
|                 | secondary add-in IDE interface.                          |            |
| IDE             | UDMA (Ultra DMA) is a DMA data transfer protocol         |            |
| Primary/Second  | that utilized ATA transfer protocol that utilizes ATA    |            |
| ary             | commands and the ATA bus to allow DMA commands           |            |
| Master/Slave    | to transfer data ata maximum burst rate of 33 MB/s.      |            |
| UDMA            | When you select Auto in the four IDE UDMA fields (for    |            |
|                 | each of up to four IDE devices that the internal PCI IDE |            |
|                 | interface supports), the system automatically            |            |
|                 | determines the optimal data transfer rate for each IDE   |            |
|                 | device.                                                  |            |
| IDE DMA         | This category allows you to enable or disable DMA        | [Enabled], |
| Transfer Access | transfer access of IDE device (or IDE HDD)               | [Disabled] |
|                 |                                                          |            |
| SATA 1/2        | Enable/Disable Serial-ATA 1 or Serial-ATA-2. SATA 1      |            |
|                 | control port 1 and 3, SATA 2 control port 2 and 4.       |            |
| IDE Prefetch    | The onboard IDE drive interfaces supports IDE            |            |
| Mode            | prefetching, for faster drive accesses. If you install a |            |
|                 | primary and/or secondary add-in IDE interface, set this  |            |
|                 | field to Disabled if the interface does not support      |            |
|                 | prefetching.                                             |            |

| Parameter                   | Description                                                                                                    | Options                  |
|-----------------------------|----------------------------------------------------------------------------------------------------|--------------------------|
| IDE HDD Block<br>Mode       | Block mode is also called block transfer, multiple<br>commands, or multiple sectors read/write. If your IDE<br>hard drive supports block mode(most new drives do),<br>select Enabled for automatic detection of the optimal<br>number of block read/write per sector the drive can<br>support. | [Enabled],<br>[Disabled] |
| SATA PORT<br>Speed Settings | This category allows you to determine the speed of SATA port.                                                                                                    | [Auto],                  |

## **Integrated Peripherals-Onboard Device**

#### Setup

| CMOS Setup Utiliyt – Copyright (c) 1985-2005,American Megatrends, Inc.<br>Onboard Device Setup |             |                                                                |  |
|------------------------------------------------------------------------------------------------|-------------|----------------------------------------------------------------|--|
| OnChip USB                                                                                     | [V1.1+V2.0] | Item Help                                                      |  |
| USB Memory Type                                                                                | [SHADOW]    | Menu Level >                                                   |  |
| USB KB Legacy Support                                                                          | [Enabled]   |                                                                |  |
| USB Mouse Legacy Support                                                                       | [Enabled]   |                                                                |  |
| AC97 Audio                                                                                     | [Auto]      |                                                                |  |
| MAC Lan                                                                                        | [Auto]      |                                                                |  |
| MAC Lan Boot ROM                                                                               | [Disabled]  |                                                                |  |
| N↓←→: Move ENTER: Select If<br>F5: Previous V                                                  |             | F10: Save ESC: Exit F1: General Help<br>F7: Optimized Defaults |  |

| Parameter       | Description                             | Options               |
|-----------------|-----------------------------------------|-----------------------|
| On Chip USB     | This field allows you to determine on   | [V1.1+V2.0], [V1.1]   |
|                 | chip USB type or disable on chip USB.   |                       |
| UDB Memory Type | Use this item to change the type of     | [Shadow], [Base       |
|                 | USB memory to shadow or Base            | Memory]               |
|                 | memory.                                 |                       |
| USB KB Legacy   | This field enables or disables USB      | [Enabled], [Disabled] |
| Support         | keyboard support function.              |                       |
| USB Mouse       | This field enables or disables USB      | [Enabled], [Disabled] |
| Support         | mouse support function.                 |                       |
| AC 97 Audio     | Change the on board Audio to auto or    | [Auto], [Disable]     |
|                 | disabled                                |                       |
| MAC LAN         | Enables or disables onboard LAN         | [Enabled], [Disabled] |
|                 | controller, If you wish to use the      |                       |
|                 | motherboard's onboard LAN               |                       |
|                 | controller, you should certainly enable |                       |
|                 | this BIOS feature.                      |                       |
|                 | You can disable this feature if you do  |                       |
|                 | not want to use the motherboard's       |                       |
|                 | onboard LAN controller. This may free   |                       |
|                 | up an IRQ for other devices to use.     |                       |
|                 | This is useful if your motherboard      |                       |
|                 | does not support APIC and have many     |                       |
|                 | devices that can not share IR Qs.       |                       |
| MAC LAN Boot    | Enables or disables on board LAN        | [Enabled], [Disabled] |
| ROM             | boot ROM.                               |                       |

# *Integrated Peripherals* -Onboard I/O Chip Setup

| CMOS Setup Utiliyt – Copyright (c) 1985-2005,American Megatrends, Inc.<br>Onboard I/O Chip Setup |            |                       |  |  |
|--------------------------------------------------------------------------------------------------|------------|-----------------------|--|--|
| Onboard FDC Controller [Enabled] Item Help                                                       |            |                       |  |  |
| Onboard Serial Port 1                                                                            | [3F8/IRQ4] | Menu Level 🕨          |  |  |
| UART Mode Select                                                                                 | [IrDA]     |                       |  |  |
| UR2 Duplex Mode                                                                                  | [Halt]     |                       |  |  |
| Onboard Parallel Port                                                                            | [378/IRQ7] |                       |  |  |
| Parallel Port Mode                                                                               | [SPP]      |                       |  |  |
| ECP Mode Use DMA                                                                                 | [3]        |                       |  |  |
| ↑↓←→: Move ENTER: Select Item +/-/PU/PD: Value F10: Save ESC: Exit F1: General Help              |            |                       |  |  |
| F5: Previou                                                                                      | s Values F | 7: Optimized Defaults |  |  |

| Parameter     | Description                                     | Options               |
|---------------|-------------------------------------------------|-----------------------|
| Onboard FDC   | Select Enabled if your system has a floppy      | [Enabled]. [Disabled] |
| Controller    | disk controller (FDC) installed on the system   |                       |
|               | board and you wish to use it. If you install an |                       |
|               | add-in FDC or the system has no floppy          |                       |
|               | drive, select Disabled in this field.           |                       |
| Onboard       | Select a logical COM port name and              |                       |
| Serial Port 1 | matching address for the serial port. Select    |                       |
|               | an address and corresponding interrupt for      |                       |
|               | the serial port.                                |                       |
| UR2 Duplex    | In an infrared port mode, this field appears.   |                       |
| Mode          | Full-duplex mode permits simultaneous           |                       |
|               | tow-direction transmission. Half-duplex         |                       |
|               | mode permits transmission in one direction      |                       |
|               | only at a time. Select the value required by    |                       |
|               | the IR device connected to the IR port.         |                       |
| Onboard       | Select a logical LPI port address and           | [xxx+IRQx]            |
| Parallel Port | corresponding interrupt for the physical        |                       |
|               | parallel port.                                  |                       |
| Parallel Port | Select an operating mode for the onboard        | [Normal], [EPP],      |
| Mode          | parallel (printer) port.                        | [EPP], [EPP+ECP]      |
| ECP Mode      | This item allows users to manually set the      |                       |
| used DMA      | DMA channel for ECP mode                        |                       |

#### **Power Management**

The Power Management menu lets you configure your system to most effectively save energy while operating in a manner consistent with your own style of computer use. The following screen shows the Power Management parameters and their default settings:

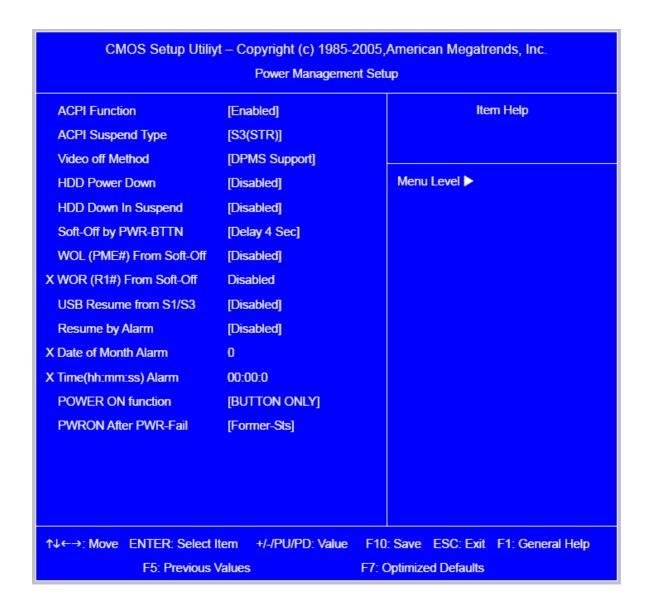

| Parameter     | Description                                  | Options                |
|---------------|----------------------------------------------|------------------------|
| ACPI Function | This item allows you to enable or disable    | [Enabled], [Disabled]  |
|               | the ACPI function                            |                        |
| ACPI Suspend  | This item specifies the power saving modes   | [S1 (POS)]: Set ACPI   |
| Туре          | for ACPI function. S1 (POSP: The S1 sleep    | suspend                |
|               | mode is a low power state In this state, no  | type to                |
|               | system context (SPU or chipset) is lost and  | S1/POS                 |
|               | hardware maintains all system context/ S3    | (Power On              |
|               | (STR): The S3 sleep mode is s power-down     | Suspend).              |
|               | state in which power is supplied only to     | [S3 (STR)]: Set ACPI   |
|               | essential components such as main            | suspend                |
|               | memory and wake-capable devices and all      | type to                |
|               | system context is saved to main memory.      | S <sub>3</sub> /STR    |
|               | The information stored in memory will be     |                        |
|               | used to restore the PC to the previous state |                        |
|               | when an wake-up event occurs.                |                        |
| HDD Power     | The setting controls how long a hard disk    | [Disabled], [Standby], |
| Down          | drive must be left idle before it spins      | [Suspend]              |
|               | downs.                                       |                        |
| HDD Down In   | Enables or Disables the functionality of     | [Enabled], [Disabled]  |
| Suspend       | HDD down in suspend                          |                        |

| Parameter   | Description                     | Options                              |
|-------------|---------------------------------|--------------------------------------|
| Soft-off by | When Enabled, turning the       | [Instant-off]: Press down button     |
| PWR/BTTN    | system off with the on/off      | then power off instantly             |
|             | button places the system in a   | [Delay 4 Sec.]: Press Power button 3 |
|             | very low-power-usage state,     | sec. to power off. Enter             |
|             | with only enough circuitry      | suspend if button is                 |
|             | receiving power to detect power | pressed less than 4 sec.             |
|             | button activity or Resume by    |                                      |
|             | Ring activity.                  |                                      |
| WOL         | This category enables or        | [Enabled], [Disabled]                |
| (PME#)      | disables wake-on-Lan from       |                                      |
| From        | soft-off                        |                                      |
| Soft-Off    |                                 |                                      |
| Resume by   | You can set "Resume by Alarm"   | [Disabled]                           |
| Alarm       | item to enabled and key in      | [Enabled]: Enable alarm function to  |
|             | Date/Time to power on system.   | Power On system. If                  |
|             |                                 | RTC Alarm Lead to                    |
|             |                                 | Power On is Enabled,                 |
|             |                                 | Date( of Month) Alarm:               |
|             |                                 | Everyday, 1~31                       |
|             |                                 | Time(hh:mm:ss) Alarm:                |
|             |                                 | (0.~23):(0-59):(0~59)                |
| POWER ON    | Select the method to power on   | [Button Only], [Keyboard 98], [Hot   |
| Function    | the system                      | Key], [Mouse Left], [Mouse Right]    |
| POWER       | This field allows you to        | [FORMER-Sts], [On], [Off]            |
| After       | determine the power status to   |                                      |
| PWR-Fail    | on/off or former-sts after the  |                                      |
|             | system                          |                                      |

### PCI/PnP Setup

| CMOS Setup Utiliyt – Copyright (c) 1985-2005,American Megatrends, Inc.<br>PnP/PCI Configuration |               |                                                                |  |
|-------------------------------------------------------------------------------------------------|---------------|----------------------------------------------------------------|--|
| Init Display First                                                                              | [PCIEx]       | Item Help                                                      |  |
| Reset Configuration Data                                                                        | [Disabled]    |                                                                |  |
| Resources Controlled By                                                                         | [Auto(ESCD0)] | Menu Level 🕨                                                   |  |
| X IRQ Resources                                                                                 | Press Enter   |                                                                |  |
| PCI/VGA Palette Snoop                                                                           | [Disabled]    |                                                                |  |
| ** PCI Express relative items                                                                   | **            |                                                                |  |
| Maximum Payload Size                                                                            | [4096]        |                                                                |  |
|                                                                                                 |               |                                                                |  |
|                                                                                                 |               |                                                                |  |
|                                                                                                 |               |                                                                |  |
|                                                                                                 |               |                                                                |  |
|                                                                                                 |               |                                                                |  |
|                                                                                                 |               |                                                                |  |
| ↑↓←→: Move ENTER: Select<br>E5: Previous                                                        |               | F10: Save ESC: Exit F1: General Help<br>F7: Optimized Defaults |  |
| F5: Previous Values F7: Optimized Defaults                                                      |               |                                                                |  |

| Parameter     | Description                                           | Options       |
|---------------|-------------------------------------------------------|---------------|
| Init Display  | Initialize the AGP video display before initializing  |               |
| First         | any other display device on the system. Thus the      |               |
|               | AGP display becomes the primary display.              |               |
| Reset         | Normally, you leave this field Disabled. Select       | [Enabled],    |
| Configuration | Enabled to reset Extended System Configuration        | [Disabled]    |
| Data          | Data (ESCD) when you exit Setup if you have           |               |
|               | installed a new add-on and the system                 |               |
|               | reconfiguration has caused such a serious conflict    |               |
|               | that the operating system cannot boot                 |               |
| Resources     | This item allows user to assign PnP resource (I/O     | [Auto]        |
| Controlled By | address, IRQ&DMA channels) for Plug and Play          | [Manual]      |
|               | compatible devices automatically or manually          |               |
| IRQ Resources | When resource are controlled by manually, assign      | [Press Enter] |
|               | each system interrupt a type , depending on the type  |               |
|               | of device using the interrupt.                        |               |
|               | Option:                                               |               |
|               | [PCI Device]: Assign this IRQ for PCI device.         |               |
|               | [Reserved]: Reserve this IRQ for other device.        |               |
| PCI/VGA       | This option is only very rarely needed. It should be  | [Disabled],   |
| Palette Snoop | left at "Disabled" unless a video device specifically | [Enabled]     |
|               | requires the setting enabled upon installation.       |               |
| Maximum       | This field displays maximum payload size of the       | [128-4096]    |
| Payload Size  | system                                                |               |
| PCI 1/2 IRQ   | This item allows user to assign PCI IRQ for device    | [Auto], [3] , |
| Assignment    |                                                       | [4],[5],[6],  |
|               |                                                       | [7], [10] ,   |
|               |                                                       | [11], [12],   |
|               |                                                       | [14],[15]     |

| CPU Vcore                  | 1.312V     | Item Help    |
|----------------------------|------------|--------------|
| +3.30V                     | 3.312V     |              |
| +5V                        | 5.026V     |              |
| +12V                       | 11.840V    | Menu Level 🕨 |
| +5USB                      | 5.053V     |              |
| Voltage Battery            | 2.92V      |              |
| Current CPU Temperature    | 54°C/129°F |              |
| Current SYSTEM Temperature | 45°C/113'F |              |
| CPU FAN Speed              | ORPM       |              |
| System FAN Speed           | 0 RPM      |              |
|                            |            |              |
|                            |            |              |
|                            |            |              |
|                            |            |              |
|                            |            |              |
|                            |            |              |
|                            |            |              |

#### PC Health Status

The following table describes the parameters found in this menu:

| Parameter       | Description                              | Options |
|-----------------|------------------------------------------|---------|
| V core          | Detect system's voltage status           |         |
|                 | automatically                            |         |
| CPU Temperature | Detect CPU Temperature automatically     |         |
| CPU/SYSTEM FAN  | Detect CPU/SYSTEM Fan Speed Status       |         |
| Speed (RPM)     | automatically                            |         |
| CPU Smart FAN   | The item displays the system Smart Fan   |         |
| Control         | Function status. It is always enabled by |         |
|                 | system.                                  |         |

### Frequency/Voltage Control

| CMOS Setup Utility - Copyright (C) 1985-2005,American Megatrends,Inc. |                            |           |  |
|-----------------------------------------------------------------------|----------------------------|-----------|--|
| Frequ                                                                 | ency/Voltage Control       |           |  |
| Manufacturer: Intel                                                   |                            | Help Item |  |
| Ratio Status: Unlocked (Min:06,Max:10)                                |                            |           |  |
| Ratio Actual Value: 10                                                |                            | Options   |  |
| CPU Frequency : 266M                                                  | Hz                         |           |  |
| Auto Detect DIMM/PCI CLK Enal                                         | bled                       | Disabled  |  |
| Spread Spectrum Enab                                                  | led                        | Enabled   |  |
|                                                                       |                            |           |  |
|                                                                       |                            |           |  |
|                                                                       |                            |           |  |
|                                                                       |                            |           |  |
|                                                                       |                            |           |  |
|                                                                       |                            |           |  |
|                                                                       |                            |           |  |
|                                                                       |                            |           |  |
|                                                                       |                            |           |  |
|                                                                       | Select +/-/:Value F10:Save |           |  |
|                                                                       |                            |           |  |
| F1:General Help                                                       | F9:Optimized Defa          | aults     |  |

**Parameter Description Optio** ns Auto Detect This option allows you to enable/disable the feature of Enabled DIMM/PCI CLK auto detecting the clock frequency of the installed PCI Disabled bus. Manufacturer This item specifies CPU Manufacturer Intel **CPU** frequency This item specifies CPU frequency 266MHz When the motherboard's clock generator pulses, the Enabled Spread extreme values (spikes) of the pulses create EMI Spectrum (Electromagnetic Interference). The spread Spectrum function reduces the EMI generated by modulating the pulses so that the spikes of the pulses are reduced to flatter curves. If you do not have any EMI problem, leave the setting at Disabled for optimal system stability and performance. But if you are plagued by EMI, setting to Enabled for EMI reduction. Remember to disable Spread Spectrum if you are overlooking because even a slight jitter can introduce a temporary boost in clock speed which may just cause your over lock ed processor to lock up.

### Load Default Settings

This option opens a dialog box that lets you install defaults for all appropriate items in the Setup Utility.

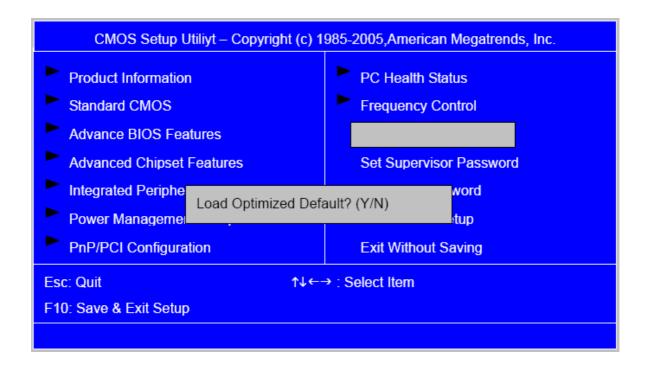

| Parameter    | Description                                                 | Options |
|--------------|-------------------------------------------------------------|---------|
| Load Default | Select the field loads the factory defaults for BIOS and    |         |
| Settings     | Chipset Features, which the system automatically            |         |
|              | detects. This option opens a dialog box that lets you       |         |
|              | install optimized defaults for all appropriate items in the |         |
|              | Setup Utility.                                              |         |

#### Set Supervisor/User Password

When this function is selected, the following message appears at the center of the screen to assist you in creating a password.

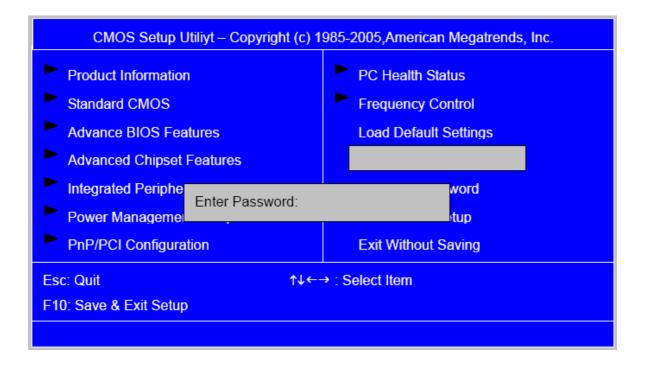

| Parameter       | Description                                                       | Options |
|-----------------|-------------------------------------------------------------------|---------|
| Set             | When this function is selected, the following message             |         |
| Supervisor/User | appears at the center of the screen to assist you in              |         |
| Password        | creating a password.                                              |         |
|                 | ENTER PASSWORD                                                    |         |
|                 | Type the password, up to eight characters, and                    |         |
|                 | press <enter>. The password typed now will clear any</enter>      |         |
|                 | previously entered password from CMOS Memory. You                 |         |
|                 | will be asked to confirm the password. Type the password          |         |
|                 | again and press <enter>. You may also press<esc> to</esc></enter> |         |
|                 | abort the selection.                                              |         |
|                 | PASSWORD DISABLED                                                 |         |
|                 | To disable password, just press <enter> when you are</enter>      |         |
|                 | prompted to enter password with empty. A message will             |         |
|                 | confirm the password being disabled.                              |         |
|                 | If you have selected "System" in "Security Option" of             |         |
|                 | "BIOS Feature Setup" menu, you will be prompted for the           |         |
|                 | password every time the system reboots or any time you            |         |
|                 | try to enter BIOS Setup. If you have selected "Setup" at          |         |
|                 | "Security Option" from "BIOS Features Setup" menu, you            |         |
|                 | will be prompted for the password only when you enter             |         |
|                 | BIOS Setup.                                                       |         |
|                 | Supervisor Password has higher priority than User                 |         |
|                 | Password. You can use Supervisor Password when                    |         |
|                 | booting the system or entering BIOS Setup to modify all           |         |
|                 | settings.                                                         |         |

#### Save & Exit Setup

Highlight this item and press <Enter> to save the changes that you have made in the Setup Utility and exit the Setup Utility.

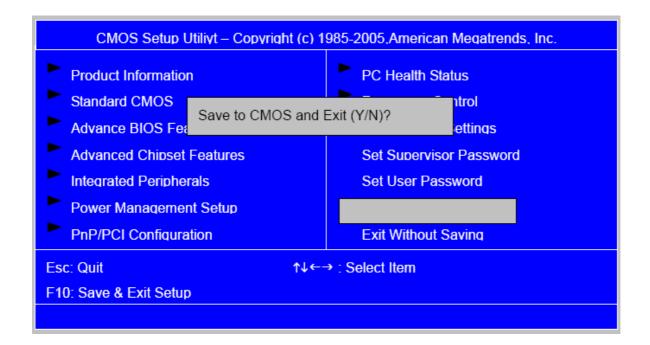

| Parameter         | Description                                                | Options |
|-------------------|------------------------------------------------------------|---------|
| Save & Exit Setup | Press <enter> to save the changes that have made</enter>   |         |
|                   | in the Setup Utility and exit the Setup Utility.           |         |
|                   | Press <y> to save and Exit or <n> to return to the</n></y> |         |
|                   | main menu.                                                 |         |

## Exit Without Saving

Highlight this item and press <Enter> to discard any changes that you have made in the Setup Utility and exit the Setup Utility.

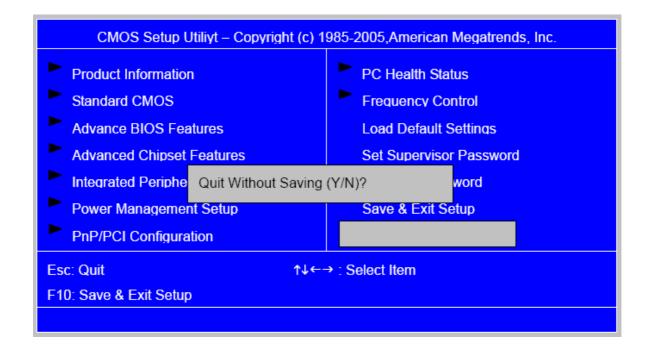

| Parameter           | Description                                           | <b>Options</b> |
|---------------------|-------------------------------------------------------|----------------|
| Exit Without Saving | Press <enter> to discard any changes and exit</enter> |                |
|                     | the Setup Utility                                     |                |

#### Machine Disassembly and Replacement

To disassemble the computer, you need the following tools: Wrist grounding strap and conductive mat for preventing electrostatic discharge. Wire cutter.

Phillips screwdriver (may require different size).

**NOTE:** The screws for the different components vary in size. During the disassembly process, group the screws with the corresponding components to avoid mismatches when putting back the components.

#### **General Information**

#### **Before You Begin**

Before proceeding with the disassembly procedure, make sure that you do the following:

- 1. Turn off the power to the system and all peripherals.
- 2 2.Unplug the AC adapter and all power and signal cables from the system

#### **Disassembly Procedure**

This section tells you how to disassemble the system when you need to perform system service. Please also refer to the disassembly video, if available.

**CAUTION:** Before you proceed, make sure you have turned off the system and all peripherals connected to it.

#### Aspire M1620 Standard Disassembly Process

#### Opening the System

1 Place the system unit on a flat, steady surface.

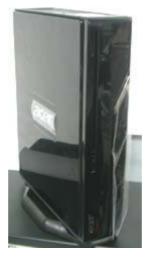

2 Release the screw that shown below.

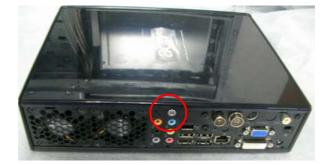

3 Remove the top cover.

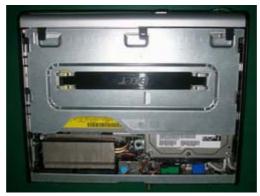

4 As shown pull three button up.

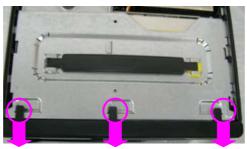

5. Take the belt shown as below.

Release this screw first

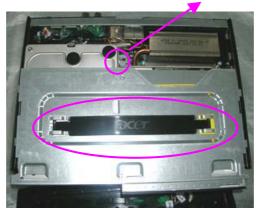

6. Detach ODD & HDD data and power cable.

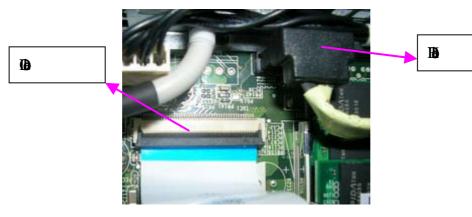

7. Detach HDD date and power cable.

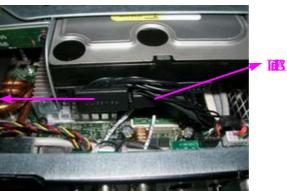

RB.

8 Detach HDD SATA Data and power cable attach to MB

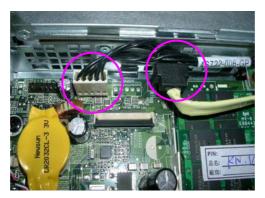

9 Detach LED cable.

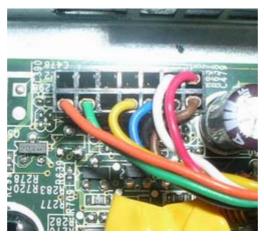

**O** Release four screws as shown below and disconnect the CPU cools.

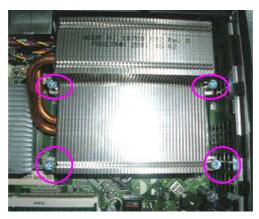

1 Disconnect the CPU.

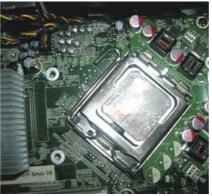

2 Remove the Memory.

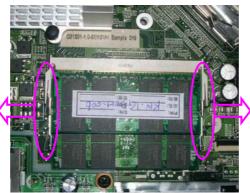

**3** Remove the Video-in cable and TV-out cable.

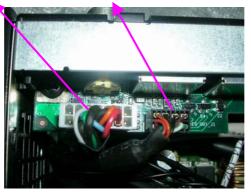

**4** Remove the Front audio cable.

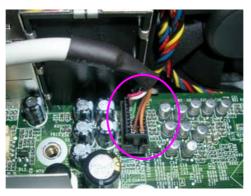

**5**. Remove the Front card reader cable and Front audio cable.

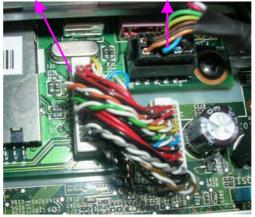

16.Remove the Video-in cable.

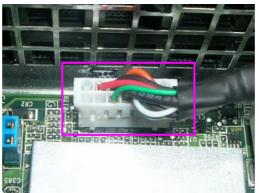

17.Remove the FM cable and TV cable.

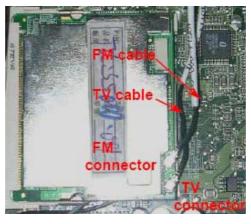

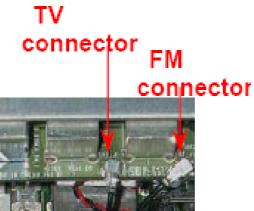

#### 18.Remove the SYS\_FAN A Cable A&B.

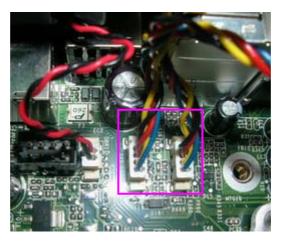

19.Release eight screws then remove the System FAN.

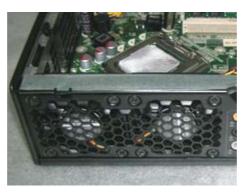

20.Remove the TV Card.

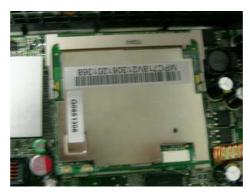

21.Remove the Wireless LAN Cable then release the LAN card.

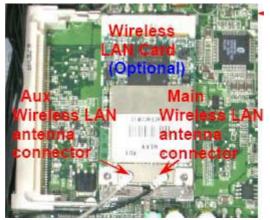

22.Remove the Audio and Video Board.

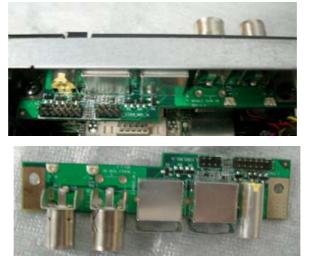

23.Remove USB & Audio module.

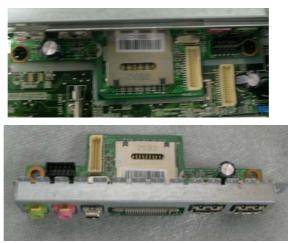

#### 24.Remove the MB.

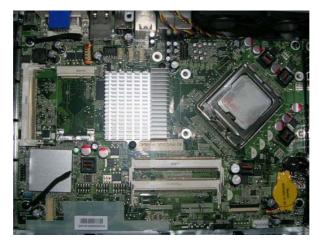

### VeritonL460 Standard Disassembly Process

#### Opening the System

1.Place the system unit on a flat, steady surface.

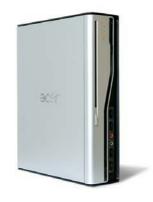

2.Release the screw that shown below.

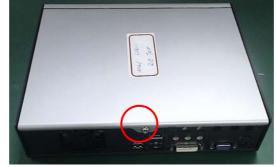

3.Remove the top cover.

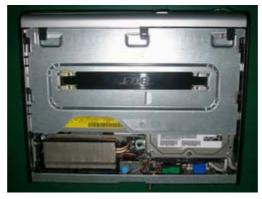

4.As shown pull three button up.

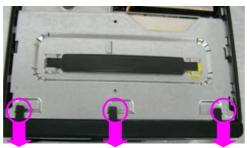

5.Take the belt shown as below.

Release this screw first

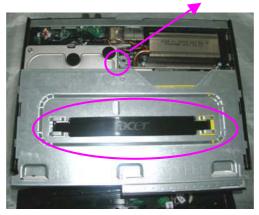

6.Detach ODD & HDD data and power cable.

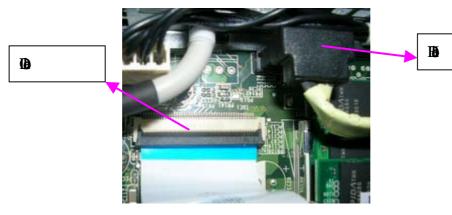

7.Detach HDD date and power cable.

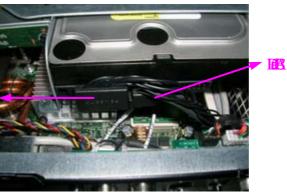

FB

8.Detach HDD SATA Data and power cable attach to MB

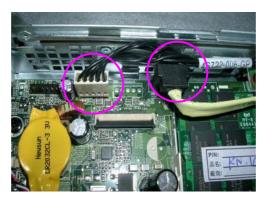

9.Detach LED cable.

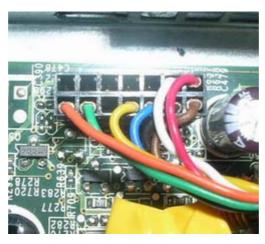

10.Release four screws as shown below and disconnect the CPU cools.

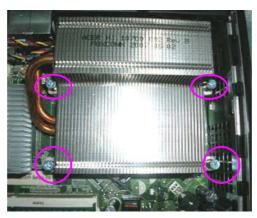

#### 11.Disconnect the CPU.

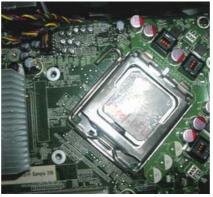

12.Remove the Memory.

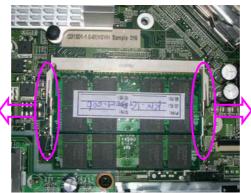

13.Remove the Video-in cable and TV-out cable.

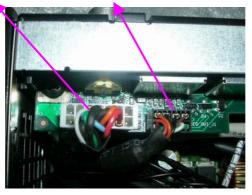

14.Remove the Front audio cable.

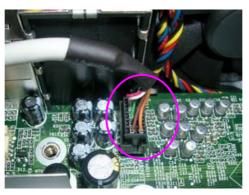

15.Remove the Front card reader cable and Front audio cable.

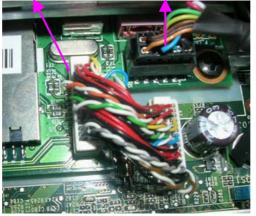

6. Remove the Video-in cable.

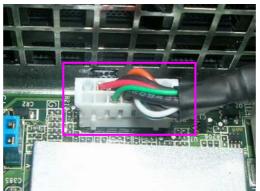

**7**. Remove the FM cable and TV cable.

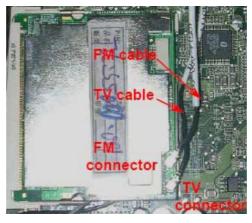

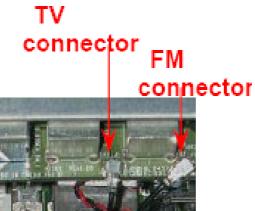

**8** Remove the SYS\_FAN A Cable A&B.

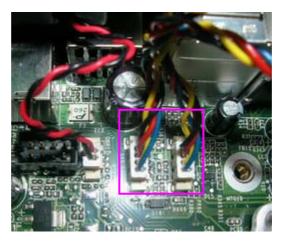

**9** Release eight screws then remove the System FAN.

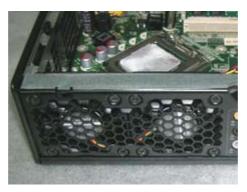

Ø Remove the TV Card.

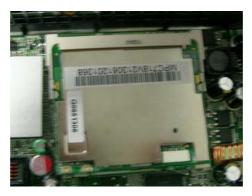

21. Remove the Wireless LAN Cable then release the LAN card.

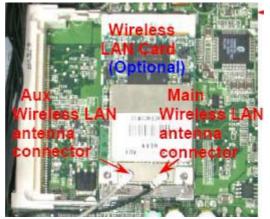

2 Remove the Audio and Video Board.

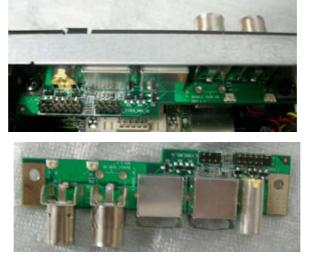

**2** Remove USB & Audio module.

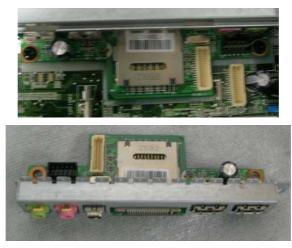

Remove the MB.

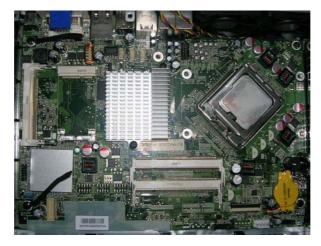

### Troubleshooting

Please refer to generic troubleshooting guide for troubleshooting information relating to following topics:

- □ Power-On Self-Test (POST)
- POST Check Points
- D POST Error Messages List
- □ Error Symptoms List

## Jumper and Connector Information

#### Jumper Setting

This section explains how to set jumpers for correct configuration of the main board.

#### Setting Jumper

Use the motherboard jumpers to set system configuration options. Jumpers with more than one pin are numbered. When setting the jumpers, ensure that the jumper caps are placed on the correct pins.

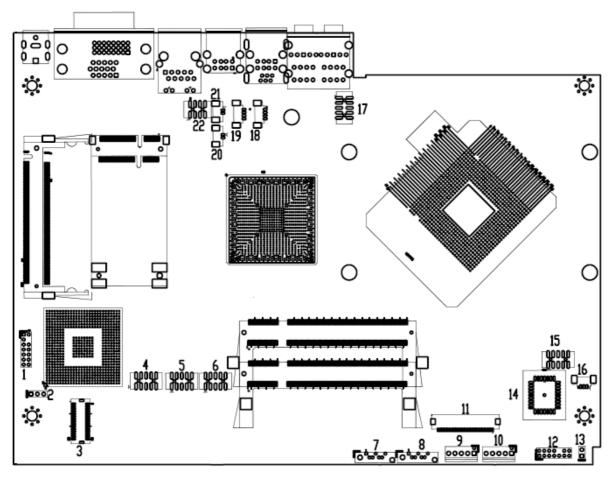

### 1.Clear CMOS jumper(No.2)

| jumper | symbol | Description | Function         |
|--------|--------|-------------|------------------|
| 3 2 1  |        | 1-2 close   | Clear CMOS       |
| 3 Pin  | •••    | 2-3 close   | Normal (Default) |

|     | M/B On-Board Connectors |                            |  |  |  |  |
|-----|-------------------------|----------------------------|--|--|--|--|
| No. | Connector marking       | Description                |  |  |  |  |
| 1   | MINIDIN1                | SVIDEO Signal In header    |  |  |  |  |
| 2   | CLR_CMOS1               | Clear CMOS                 |  |  |  |  |
| 3   | FUSB1394                | Front USB and 1394 header  |  |  |  |  |
| 4   | F_1394_1                | Front 1394 header          |  |  |  |  |
| 5   | F_USB1                  | Front USB header 1         |  |  |  |  |
| 6   | F_USB2                  | Front USB header 2         |  |  |  |  |
| 7   | SATA2                   | SATA device connector 2    |  |  |  |  |
| 8   | SATA1                   | SATA device connector 1    |  |  |  |  |
| 9   | SATAP5CN1               | ODD Power connector        |  |  |  |  |
| 10  | SATAP12CN1              | HDD Power connector        |  |  |  |  |
| 11  | IDE1                    | IDE device connector       |  |  |  |  |
| 12  | FP1                     | Front Panel Switch/LED     |  |  |  |  |
| 13  | INTR1                   | Chassis Intruder           |  |  |  |  |
| 14  | U9                      | BIOS Socket                |  |  |  |  |
| 15  | IR                      | IR header                  |  |  |  |  |
| 16  | BAT1                    | Battery connector          |  |  |  |  |
| 17  | FAUDIO1                 | Front Audio header         |  |  |  |  |
| 18  | SYS_FAN2                | SYS fan header2            |  |  |  |  |
| 19  | SYS_FAN1                | SYS fan header1            |  |  |  |  |
| 20  | NB-FAN1                 | NB fan header              |  |  |  |  |
| 21  | OBR1                    | One button recovery header |  |  |  |  |
| 22  | TVSPDIF1                | SPDIF OUT header           |  |  |  |  |

### FRU (Field Replaceable Unit) List

This chapter gives you the FRU (Field Replaceable Unit) listing in global configurations of **Aspire M5620 VeritonT551/M661/S661**. Refer to this chapter whenever ordering for parts to repair or for RMA (Return Merchandise Authorization).

**NOTE:** Please note WHEN ORDERING FRU PARTS, that you should check the most up-to-date information available on your regional web or channel (http://aicsl.acer.com.tw/spl/, if you do not own a specific account, you can still access the system with guest; guest). For whatever reasons a part number change is made, it will not be noted in the printed Service Guide. For ACER-AUTHORIZED SERVICE PROVIDERS, your Acer office may have a DIFFERENT part number code to those given in the FRU list of this printed Service Guide. You MUST use the local FRU list provided by your regional Acer office to order FRU parts for repair and service of customer machines.

# Exploded Diagram

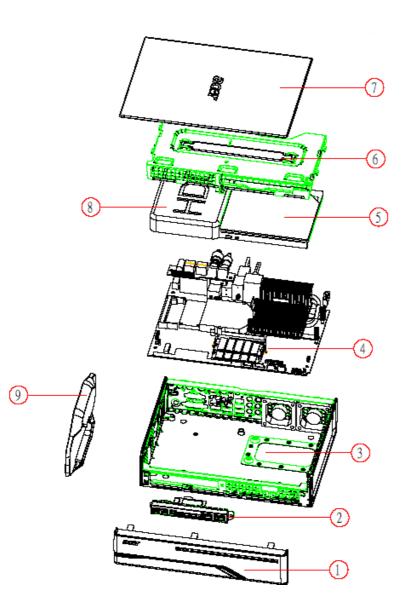

| <b>LABEL</b> | DESCRIPTION |
|--------------|-------------|
| 1            | BEZEL       |
| 2            | FRONT IO    |
| 3            | CHASSIS     |
| 4            | MOTHERBOARD |
| 5            | SLIM ODD    |
| 6            | ODD AND HDD |
|              | BRACKET     |
| 7            | TOP COVER   |
| 8            | HDD         |
| 9            | PEDESTAL    |

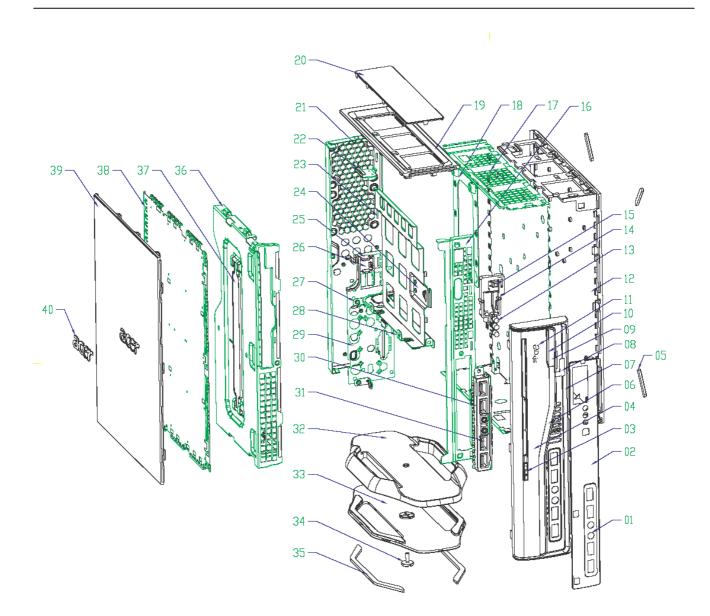

| 40   | ACER_LOED1           | AL        | 1          |        |
|------|----------------------|-----------|------------|--------|
| 39   | TOP_COVER            | ZEA       | 1          |        |
| ЗB   | TOP-SHELD            | SPIE      | 1          |        |
| 37   | HD_BKT_HWDLE         | PP        | 1          |        |
| 36   | CIIII-8KT            | a         | 1          |        |
| 35   | FUUT_PEDESTAL        | RUBBER    | 2          |        |
| 34   | HUSKY_PEDESTAL_SCREW | C1018     | 1          |        |
| 33   | HUSKY_PEDESTAL_COVER | 28A       | 1          |        |
| 32   | HUSKY_PEDESTAL       | ZEA       | 1          |        |
| 31   | USB_PCB_ASM          | STANDARII | 1          |        |
| 30   | SHEETHETAL-USB-BOX   | a         | 1          |        |
| 29   | SHEETHETAL-ID        | SUS       | 1          |        |
| 28   | 000-8KT-03           | a         | 1          |        |
| 27   | DAUGHTER-BOARD       | a         | 1          |        |
| 26   | CER_PCB_ASM          | STANDARII | 1          |        |
| 25   | DBR_HOLDER           | ZEA       | 1          |        |
| 24   | SHEETHETAL-HOD-CLIP  | SUS       | 1          |        |
| 23   | 000-8KT-02           | a         | 1          |        |
| 22   | INTRUSION-BKT        | GI        | 1          |        |
| 21   | ACERPOVER_BACK-JD    | a         | 1          |        |
| 20   | VENT-COVER-NEV       | - 网       | 1          |        |
| 19   | SIDE_CITVER          | ABS       | 1          |        |
| LB   | MB_SUPPORT           | G         | 1          |        |
| 17   | ROTTON-SHOELD        | SPTE      | 1          |        |
| 16   | FRONT                | ABS       | 1          |        |
| 15   | POWER_SWETCH_ASH     | STANDARI  | 1          |        |
| - 14 | SWITH-HOLDER         | ZEA       | 1          |        |
| 13   | Ð                    | STANDARI  | 4          |        |
| 15   | HUSKY_U_BASE         | ABS       | 1          |        |
| 11   | ACER_LOGI2           | STANDARI  | 1          |        |
| 10   | POVER_MILAR          | PC        | 1          |        |
| 9    | LENS                 | PC        | 1          |        |
| 8    | HUSKY_LENS_NYLAR     | PC        | 1          |        |
| 7    | HUSKY_BEZEL          | ABS       | 1          |        |
| 6    | BEZEL_NYLAR          | PC        | 1          |        |
| 5    | FULT_U_DASE          | RUBBER    | 4          |        |
| 4    | HUSKY-BEZEL-COVER    | ABS       | 1          |        |
| 3    | RUTTON               | ABS       | 1          |        |
| 2    | FAN_COVER            | - 网       | 1          |        |
| 1    | USB_HYLAR            | PC        | 1          |        |
| ND.  | PART NAME            | MATERIAL  | <b>RLA</b> | REMARK |

Free Manuals Download Website <u>http://myh66.com</u> <u>http://usermanuals.us</u> <u>http://www.somanuals.com</u> <u>http://www.4manuals.cc</u> <u>http://www.4manuals.cc</u> <u>http://www.4manuals.cc</u> <u>http://www.4manuals.com</u> <u>http://www.404manual.com</u> <u>http://www.luxmanual.com</u> <u>http://aubethermostatmanual.com</u> Golf course search by state

http://golfingnear.com Email search by domain

http://emailbydomain.com Auto manuals search

http://auto.somanuals.com TV manuals search

http://tv.somanuals.com